## **HANDLEIDING GEBRUIKEN SOFTWARE SKYLEADER**

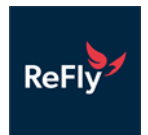

# **Stap 1 Opladen batterij ring(en)**

• Laad de batterijen voor gebruik **volledig** op met de lader tot het groene lampje brandt.

### **Let op: foutmelding na opladen batterij?**

**Voordat je de vertrektijd wilt instellen van de GPS ring, dus de tijd dat je wilt dat de ring geactiveerd wordt, zorg ervoor dat alle batterijen volledig opgeladen zijn. Doe je dat niet dan krijg je regelmatig een foutmelding dat je de batterij eruit moet halen.**

**Zodra de batterij in de ring geplaatst wordt heb je 4 minuten de tijd om de tijd in te stellen, hierna gaat de batterij in slaapmodus om energie te sparen. Stel je de tijd niet in binnen de 4 minuten, dan zul je de batterij weer uit de GPS ring moeten halen en het opnieuw moeten doen.**

**Tip: haal de batterij uit de lader, plaats hem in de ring en stel de tijd in. Pak dan de volgende batterij uit de lader en stel de tijd in, etc etc. Zo voorkom je dat de GPS ring in slaapmodus valt omdat je er te lang over doet.**

## **Stap 2 Aanmelden**

• Start vanaf je computer het programma Skyleader2

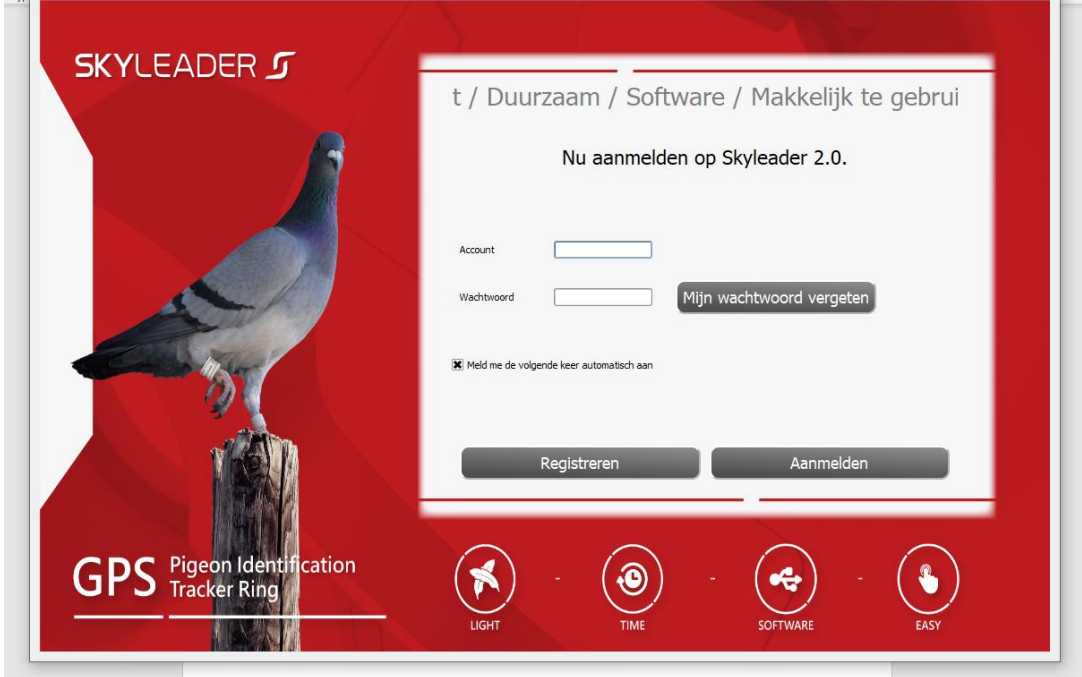

• Vul je account en wachtwoord in en kies voor "Aanmelden"

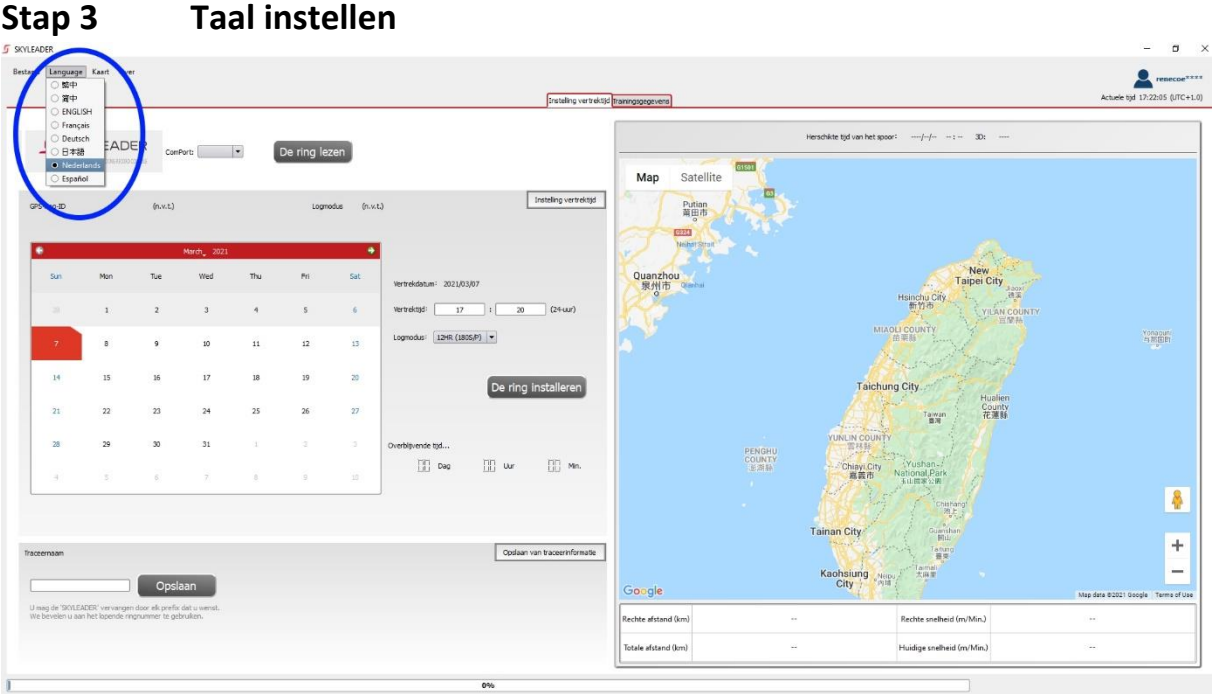

• Klik op "Language" en klik op "Nederlands"

# **Stap 4 GPS Ring procedure**

GPS ring procedure:

Je hebt twee mogelijkheden:

- 1. Je start gelijk met het lezen van de trainingsgegevens van je duiven. (tracking).
- 2. Je stelt vooraf een tijd in vanaf wanneer je wilt dat de ring geactiveerd wordt, bijv. bij een trainingsvlucht.

Zie hieronder hoe je dit moet instellen:

#### **1. Start direct met tracking**

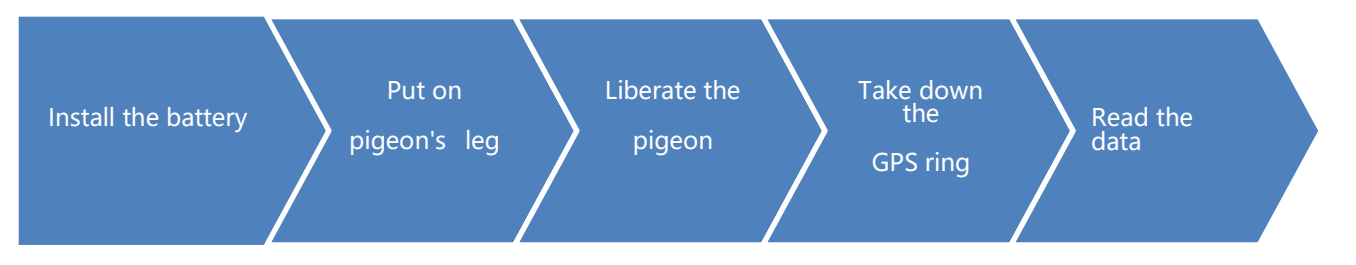

#### **2. Stel vooraf een vertrektijd in** (bijv de tijd dat je de duiven los wilt laten bij je hok of met een trainingsvlucht)

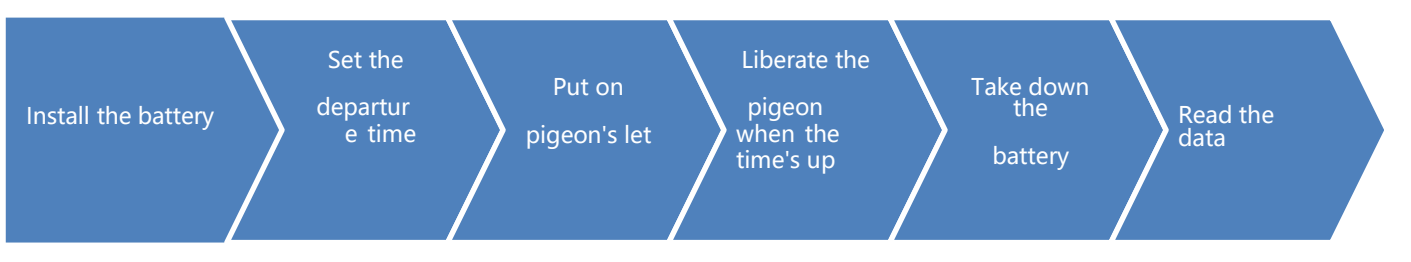

**ReFly** 

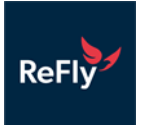

#### **I. Set the Departure Time**

• Kies de juiste USB Poort (COM Port)

Deze vind je bij de instellingen van je computer, maar staat meestal gelijk goed ingesteld.

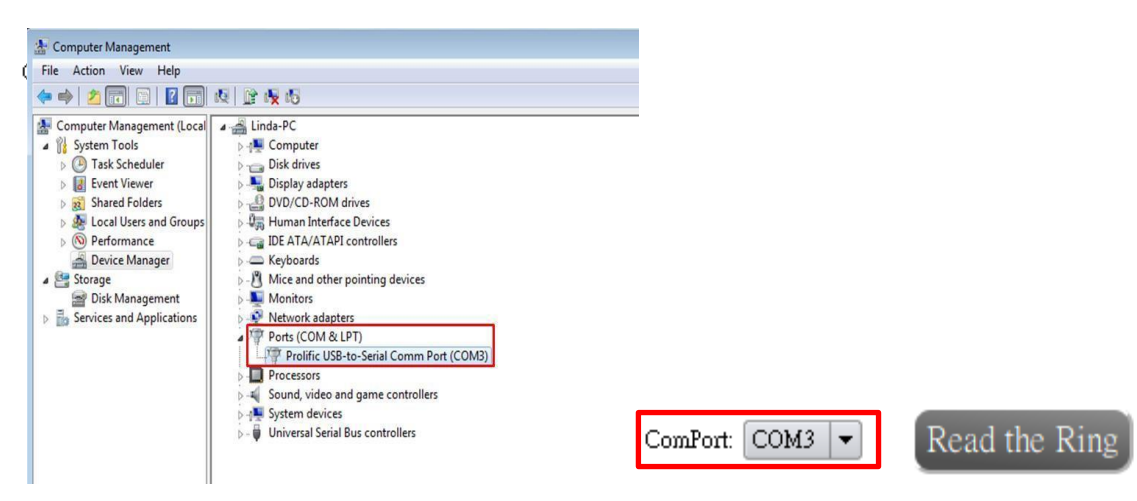

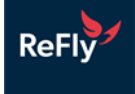

#### • **Instelling vertrektijd en datum.**

- 1 Kies de vertrekdatum.
- 2 Voer de vertrektijd in. (zorg ervoor dat de vertrektijd later is dan de actuele tijd)
- 3 Kies de logmodus. (zie hieronder welke modus je kiest)
- 4 Klik op: de ring installeren knop

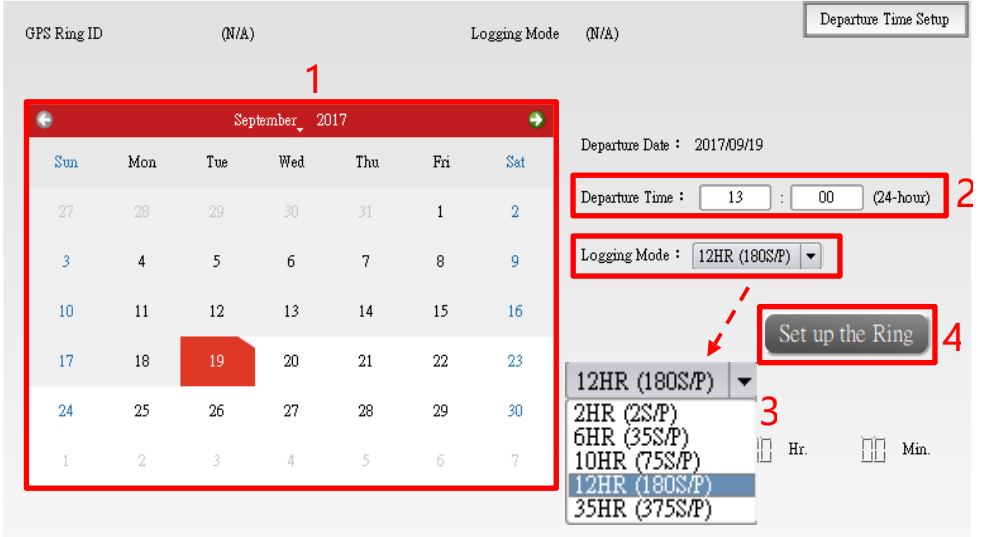

- ! "succesvolle instelling van de vertrektijd" verschijnt nu rechtsonder in de hoek.
	- Welke logmodus kies je?
		- 1 Training rond het hok:2HR〈2 S/P〉
		- 2 Langere afstand:6HR〈35 S/P〉、10HR〈75 S/P〉、12HR〈180 S/P〉
		- 3 Marathonvluchten (over 12HR): 35HR (375 S/P)
- ! De GPS ring opname wordt verwijderd als je klikt op "de ring installeren" knop
- ! Verwijder niet de batterij nadat je de vertrektijd hebt ingesteld, anders moet je de vertrektijd weer Opnieuw instellen.
	- Vlucht/training uitlezen
		- 1 Na de training haal je de ring van de duif zijn poot.
		- 2 Je klikt de GPS ring op de juiste mannier op de ringlezer en het tweede lichtje op de ringlezer knippert dan blauw. Als deze niet blauw knippert of je krijgt een foutmelding, dan kan het zijn dat de accu leeg is, laad dan de accu geheel op.
		- 3 Kies de juiste USB poort (COMport) van je computer, klik op "de ring lezen"knop en wacht tot hij de ring heeft uitgelezen.
		- 4 De GPS ring opname wordt verwijderd als je de vlucht hebt uitgelezen.
		- 5 "Uitlezen gelukt!" zie je rechtsonder in de hoek en je ziet de vluchtgegevens aan de rechterkant verschijnen.
		- 6 De vluchtgegevens worden bewaard in de pagina "trainingsgegevens" bovenaan, als de data goed is uitgelezen.

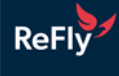

#### **II. Trainingsgegevens**

- Zoek de oude trainingsgegevens op datum.
	- 1 Kies de vluchtgegevens die je wilt zoeken.
	- 2 Klik op de 「zoek」 knop.

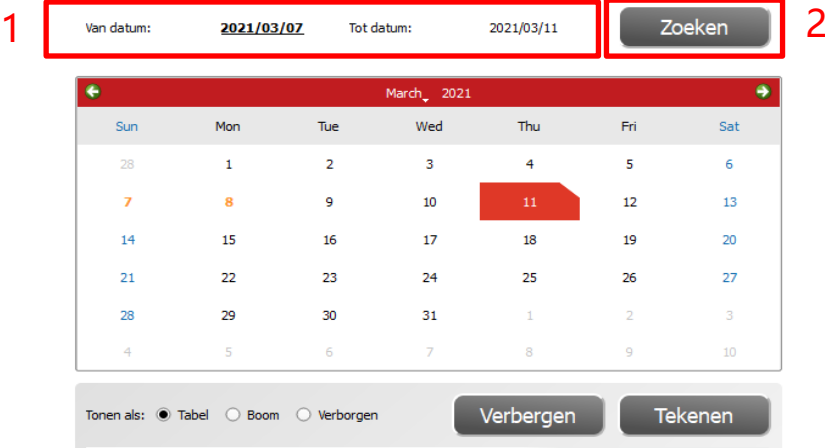

#### **• Teken de trainingsgegevens op de kaart.**

- 1 Kies de juiste trainingsgegevens en selecteer die.
- 2 Klik op de knop "Tekenen" en wacht tot de voortgangsbalk is voltooid.
- 3 De vliegroute gegevens en analysegrafieken zie je aan de rechterkant. (Als je de kaart van Taiwan ziet, dan kun je met de muis het beeld naar de kaart van Nederland slepen)
- 4 De pictogrammen aan de rechterkant kunnen de kaart en grafieken wijzigen, je kunt hiermee de gegevens apart in beeld brengen.
- 5 De lineaire grafiek en de vlucht kun je hiermee inzoomen op volledig scherm met deze pictogrammen
- 6 De gegevens die je niet wilt zien kun je aanvinken en klik dan op de knop: verbergen. Deze gegevens worden dan niet weer gegeven op de kaart. Ze staan verborgen, maar als je bij tonen als: verborgen klikt zie je ze weer staan.

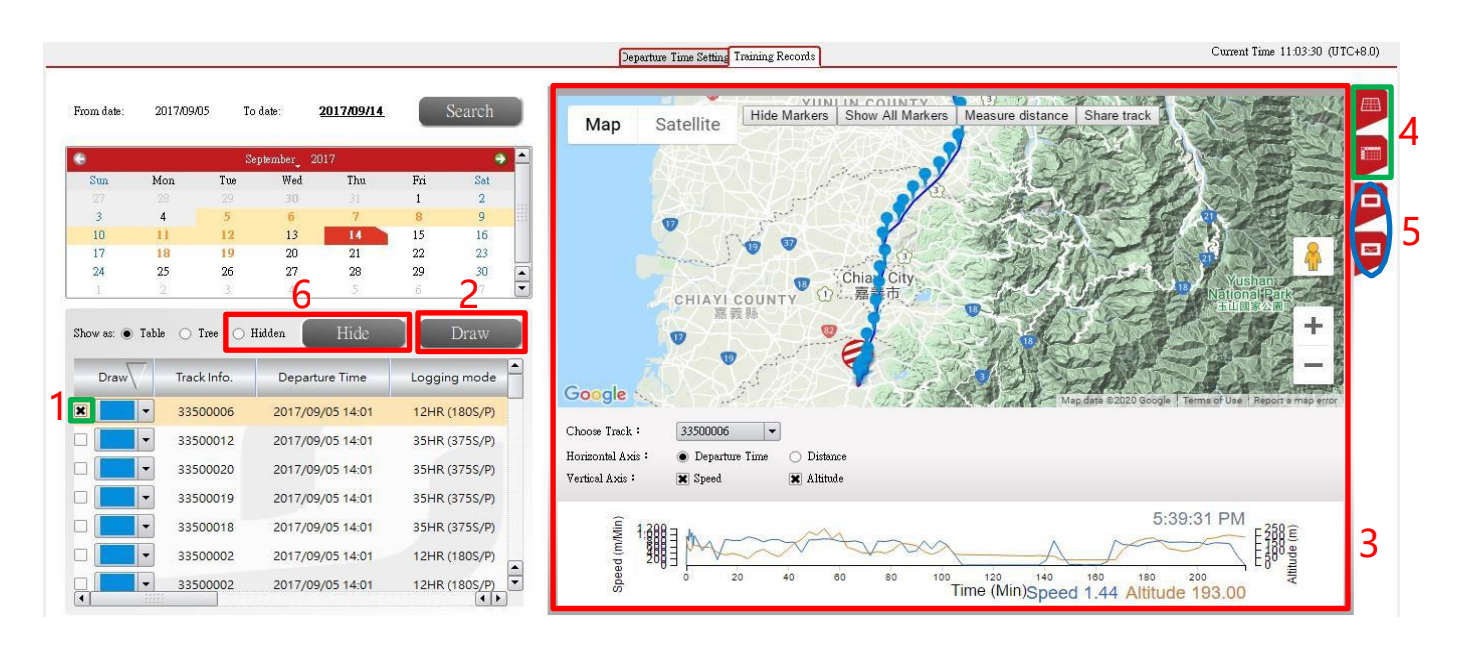

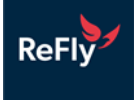

• Deel je trainingsgegevens met anderen.

1 klik op de gegevens delen knop en kopieer de URL om die te delen met vrienden/bekenden. friends.

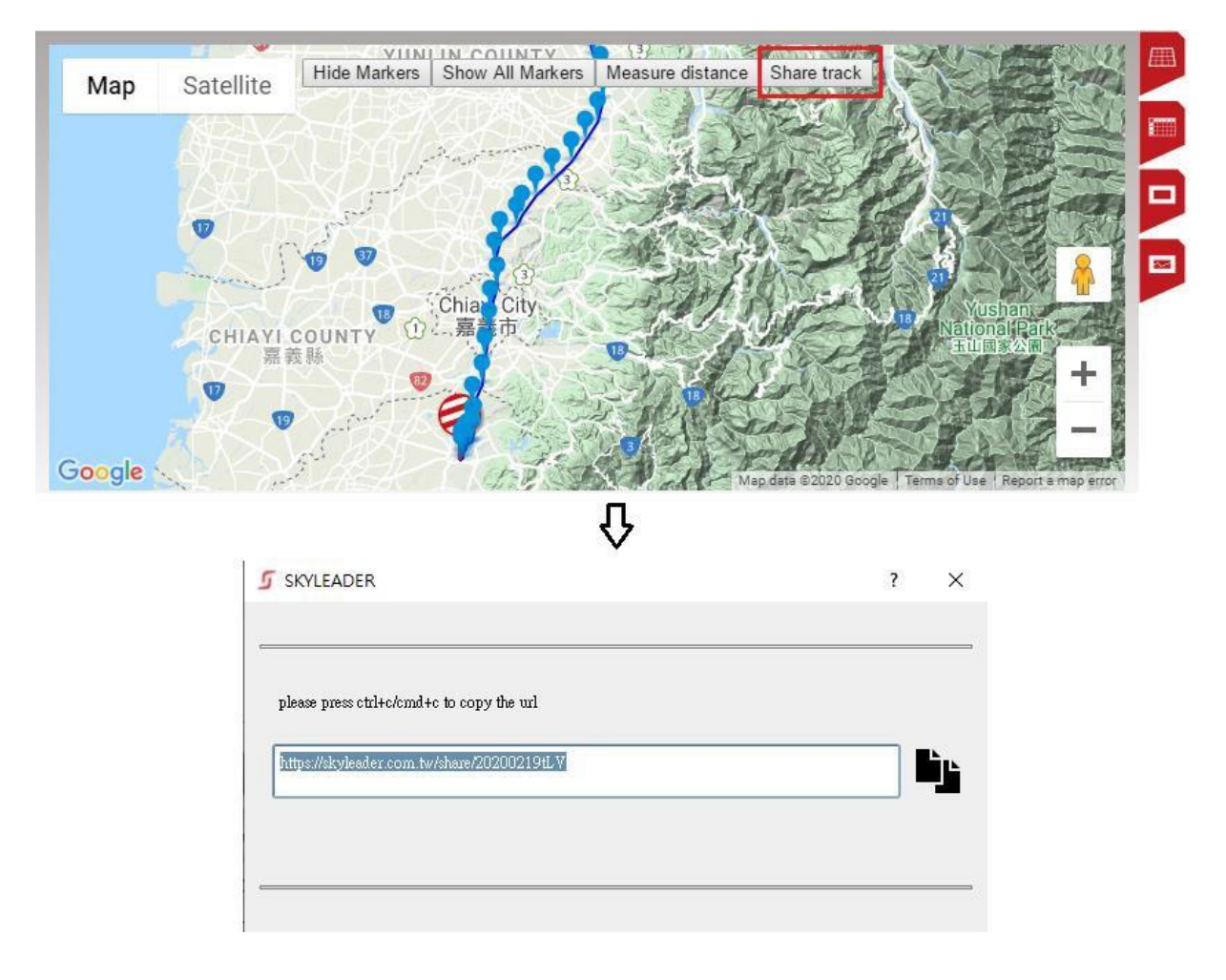

- Verander de naam van de training
	- 1 Ga naar de pagina trainingsgegevens.
		- 1) Dubbel klik op de training die je wilt veranderen.
		- 2) Druk op Enter op je toetsenbord.

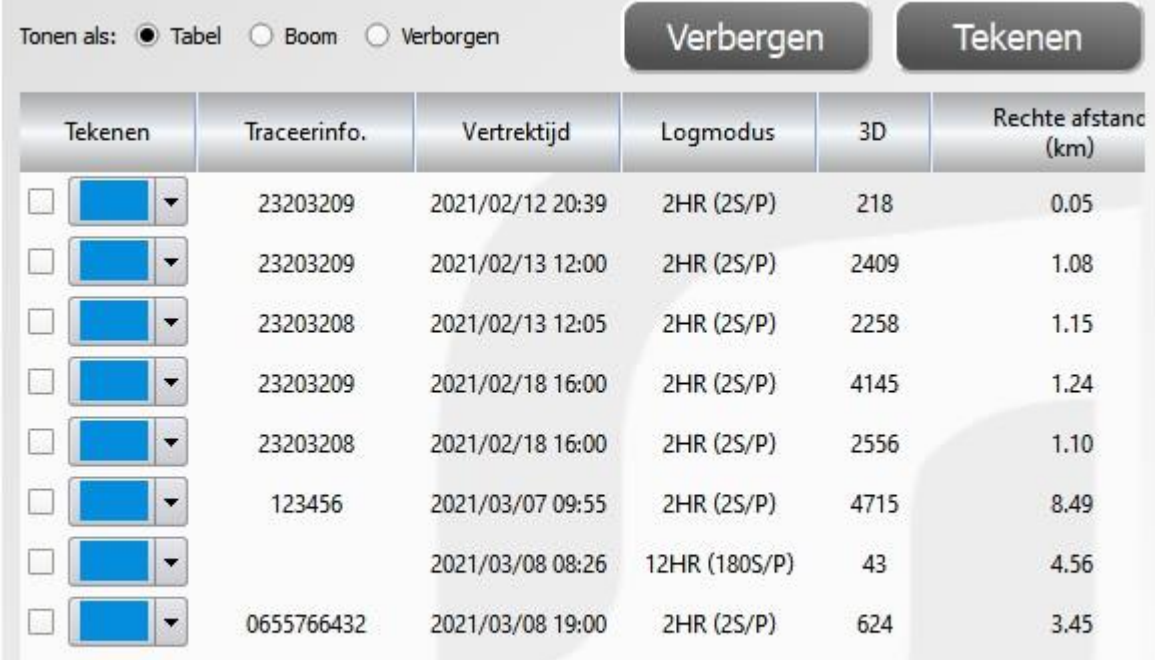

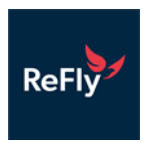

- 2 Ga naar de pagina trainingsgegevens
- 1) Voer na het lezen van de training de trainingsnaam die u wilt linksonder in.
- 2) Klik op de knop "Opslaan".
- 3) U kun de training weer vinden onder de pagina vluchtgegevens.

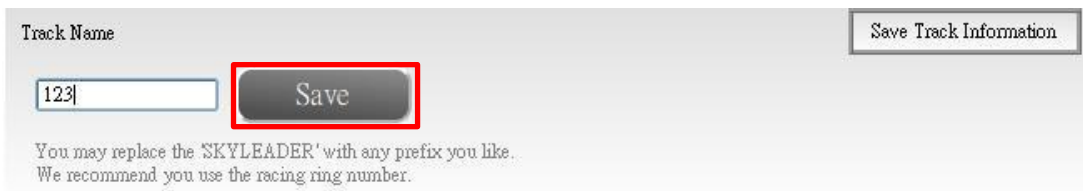

! Let op gebruik bij je naam voor de gegevens niet deze tekens: zoals: ( )、[ ]、{ }、

< >....etc. Deze kunnen voor een fout zorgen in je trainingsgegevens.

#### **III. Kaart Selectie**

- Google Map: Nederland en andere landen (standaard staat hij op Taiwan)
- Gaode map: China

### **Vragen over de software?**

- Op de SKYLEADER website staat nog veel meer instructies en filmpjes http://www.skyleader.com
- Als er nog problemen of vragen zijn na het bezoeken van de Skyleader website, neem dan contact met ons op: info@refly.nl